# **QUICK GUIDE – SOLAR OPTIMIZE**

# **Zweck:**

Diese Kurzanleitung soll Ihnen dabei helfen, eine Optimierung der PV-Flächenparameter mit dem Solar Optimizer durchzuführen. Folgende Parameter können mit dem Tool optimiert werden:

- Neigungswinkel
- Anzahl Module pro Tisch vertikal
- Reihenabstand
- **Azimutwinkel**
- AC/DC-Verhältnis

# **Inhalt:**

- **1. Voraussetzungen**
- **2. Solar-Optimierung starten**
- **3. Definieren eines Standorts**
- **4. Flächenauswahl**
- **5. Auswahl Modul und Wechselrichter**
- **6. Einrichten und Ausführen der Optimierung**
- **7. Ergebnisse der Optimierung**

### 1. VORAUSSETZUNGEN

Die Schritte in dieser Kurzanleitung erfordern windPRO ab Version 4.0 mit aktivierten Lizenzen für die Module BASIS und SOLAR PV.

Vorausgesetzt ist außerdem ein windPRO-Projekt mit einem Solar-PV-Objekt, in dem mindestens eine PV-Fläche auf der Karte definiert ist.

Hinweise zur Einrichtung von Solar-PV-Flächen finden Sie im Quick Guide Solar PV Ertragsberechnung.

Weitere Informationen über das Solar PV-Modul finden Sie im Wiki.

### 2. SOLAR-OPTIMIERUNG STARTEN

Um eine **Solar Optimize**-Session zu starten, wählen Sie **Solar Optimize** im Menüband **Solar**:

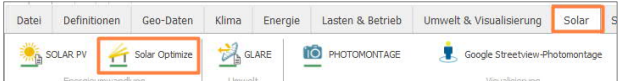

Erzeugen Sie mit **Neu** in der Sessionliste eine neue Optimierungssitzung. Ändern Sie den Namen, indem Sie in die Namensspalte klicken. Öffnen Sie die ausgewählte Sitzung mit der Schaltfläche **Öffnen** oder per Doppelklick.

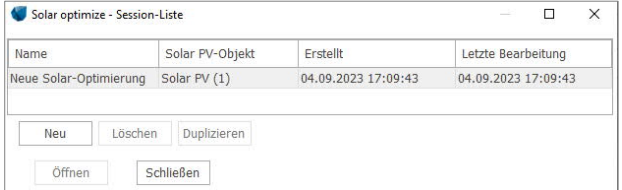

Die Sessionliste enthält Informationen darüber, welches Solar PV-Objekt optimiert wurde, das Erstellungsdatum und den Tag der letzten Aktualisierung.

#### 3. DEFINIEREN EINES STANDORTS

Die Solar-Optimierung ist in einer Baumstruktur aufgebaut. Zuerst muss die oberste Ebene, der **Standort**, definiert werden. Der erste Standort ist bereits hinzugefügt.

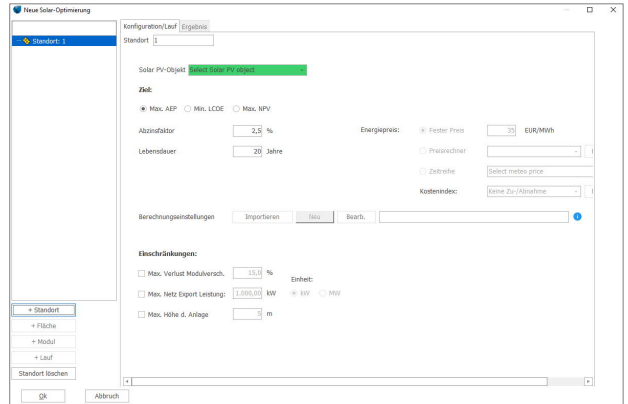

Grün markierte Schaltflächen helfen Ihnen, die nächsten typischen Schritte zur Einrichtung der Optimierung durchzuführen.

Entscheiden Sie zunächst, welches **Solar-PV-Objekt** Sie in Ihrer Optimierung berücksichtigen möchten:

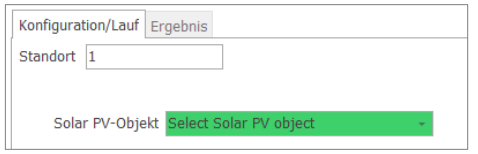

Im zweiten Schritt legen Sie das **Ziel** der Optimierung fest. Sie können wählen, worauf Sie das Layout der PV-Anlage optimieren wollen:

- Max. AEP  $\rightarrow$  Maximale jährl. Stromproduktion
- Min. LCOE  $\rightarrow$  Minimale Stromgestehungskosten
- Max. NPV  $\rightarrow$  Maximaler Nettobarwert

Unabhängig von der Zielsetzung müssen Sie die Lebensdauer Ihres Projekts angeben. Wenn Sie LCOE oder NPV wählen, ist die Angabe des Abzinsfaktors erforderlich.

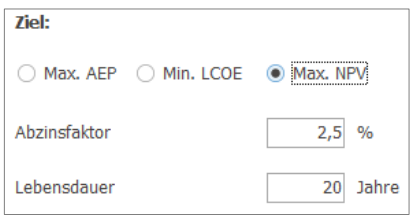

Wenn Sie sich für eine Optimierung nach **Max. NPV** entscheiden, muss auch der Energiepreis angegeben werden. Hier sind mehrere Optionen verfügbar:

- **Fester Preis** der gleiche Preis wird für alle Stunden verwendet.
- **Preisrechner** Sie können eine Jahrestabelle erstellen, in der verschiedene Preise für bestimmte Tageszeiten, Wochentage und Monate definiert werden können.
- **Zeitreihe** Über das METEO-Objekt kann eine Zeitreihe von Preisen geladen und hier verwendet werden.

Zusätzlich kann ein **Kostenindex** definiert werden, der den Preis für die folgenden Jahre anpasst.

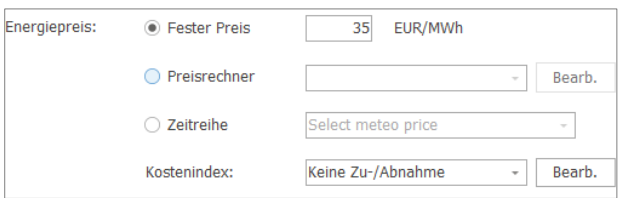

Im dritten Schritt definieren Sie die Berechnungseinstellungen für die Optimierungsberechnung. Wenn Sie zuvor einen Solar PV-Berechnungsbericht erstellt haben, können Sie dieselben Berechnungseinstellungen in den Solar Optimizer importieren. Achtung: Änderungen, die Sie an den importierten Einstellungen vornehmen, werden nicht auf Ihre ursprüngliche Berechnung angewendet. Wenn kein Bericht verfügbar ist, müssen Sie neue Berechnungseinstellungen definieren. Einzelheiten dazu finden Sie im Wiki.

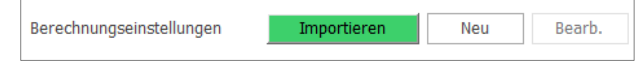

Der letzte Schritt der Standorteinstellungen ist die Festlegung, ob und welche **Einschränkungen** auf die Optimierung angewendet werden sollen:

- **Max. Verlust Modulversch**. maximal zulässiger Verschattungsverlust durch andere Module in Ihrem Layout
- **Max. Netz-Export Leistung** die maximal zulässige Exportleistung Ihrer Fläche.
- **Max. Höhe der Anlage** die maximale Gesamthöhe der Anlage über Grund

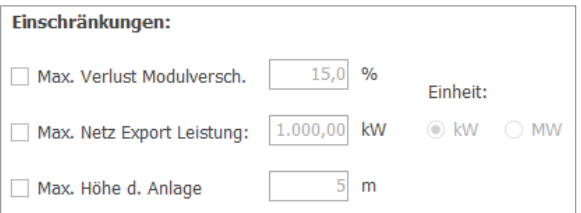

Anschließend fügen Sie über **+ Fläche**, links unten im Fenster, die zu optimierende Solar PV-Fläche hinzu.

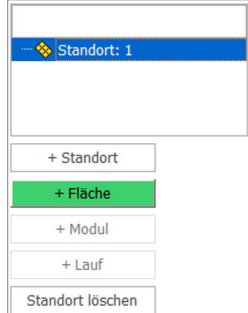

## 4. FLÄCHENAUSWAHL

Die Baumstruktur erhält nun eine neue Ebene **Fläche**. Im grün markierten Dropdown-Menü muss die zu optimierende Solar PV Fläche ausgewählt werden:

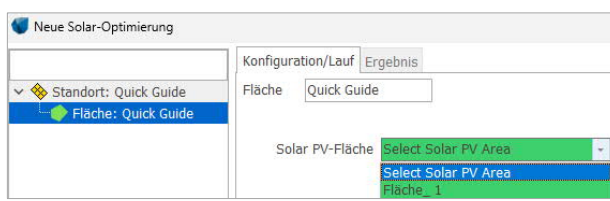

Standardmäßig ist **Referenzmodul verwenden** aktiviert. Dies ist die empfohlene Einstellung, um die Berechnungszeit zu reduzieren.

 $\vee$  Referenzmodul verw.

Falls **Min LCOE** oder **Max. NPV** als Ziel definiert ist, muss ein Kostenmodell gewählt werden. Falls Sie dies schon vorher in den Berechnungseinstellungen festgelegt haben, wird es von dort übernommen. Falls nicht, müssen Sie es hier definieren.

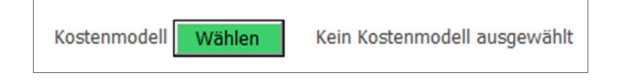

Über **Wählen** öffnet sich ein neues Fenster, in dem Sie das Kostenmodell auswählen können:

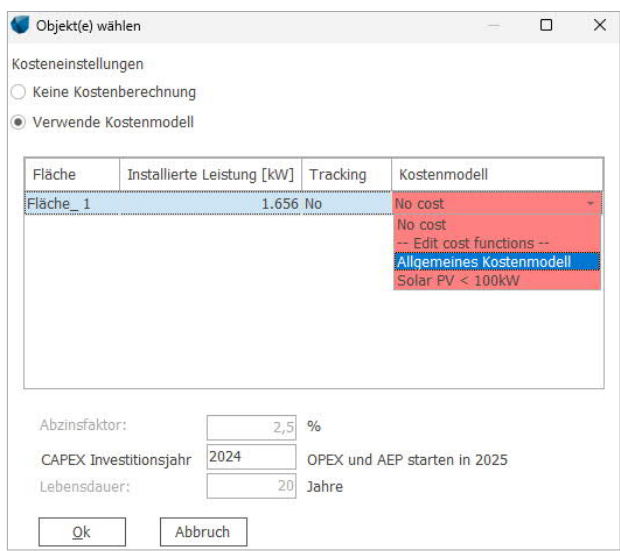

Nach der Festlegung des Kostenmodells wird der Baumstruktur die Ebene **Modul** über das grün markierte **+ Modul** hinzugefügt.

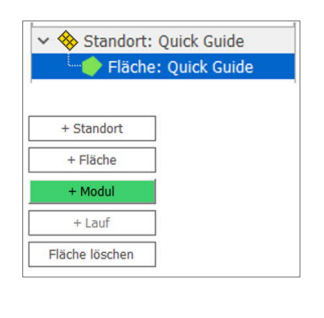

#### 5. AUSWAHL MODUL + WECHSELRICHTER

In der **Modul**-Ebene werden Modul und Wechselrichter festgelegt, die für die Optimierung genutzt werden sollen. Standardmäßig sind es dieselben, die in der gewählten Fläche enthalten sind, können aber hier noch angepasst werden.

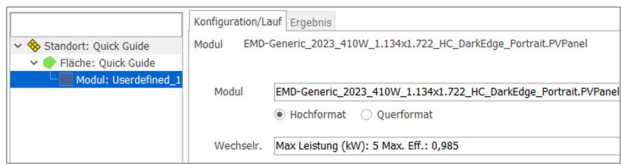

Nachdem Modul und Wechselrichter festgelegt sind, wird als nächste Ebene ein **Lauf** hinzugefügt.

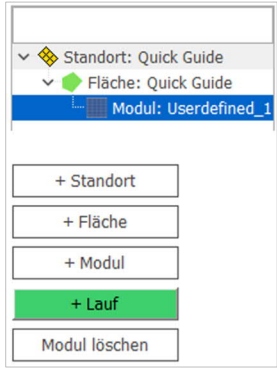

6. EINRICHTEN UND AUSFÜHREN DER OPTIMIERUNG

Im nächsten Fenster wird ausgewählt, was in diesem Lauf optimiert werden soll.

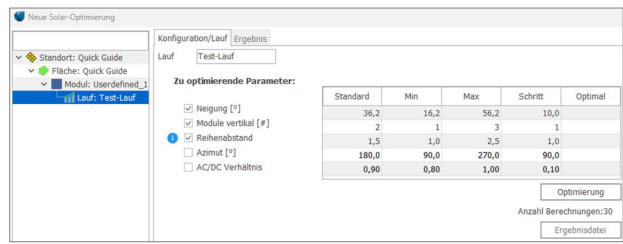

Folgende Parameter können für die Optimierung gewählt werden:

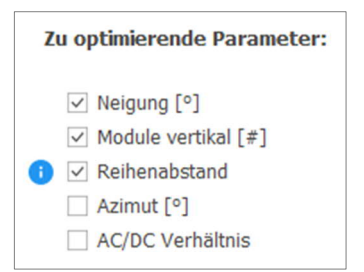

Die voreingestellten Werte in der Tabelle werden aus den bisherigen Objekteinstellungen übernommen. Darauf basierend werden **min**imale und **max**imale Werte vorgeschlagen. Die **Schritt**weite gibt an, für welche Werte zwischen Minimum und Maximum die Berechnung durchgeführt wird. Für die zur Optimierung ausgewählten Parameter können alle Werte in der Tabelle verändert werden.

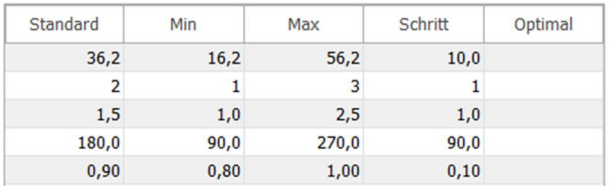

Unter **Reihenabstand** können zwei unterschiedliche Parameter optimiert werden:

- **Zwischen Vorderkanten [TH]** Abstand zwischen der Vorderkante einer Reihe und der Vorderkante der nächsten Reihe, angegeben als Vielfaches der Tischhöhe (TH,Länge von der unteren Kante zur oberen Kante eines Modultischs)
- **Freiraum zwischen Reihen** Abstand von der Hinterkante einer Reihe zur Vorderkante der nächsten, wird in Metern angegeben.

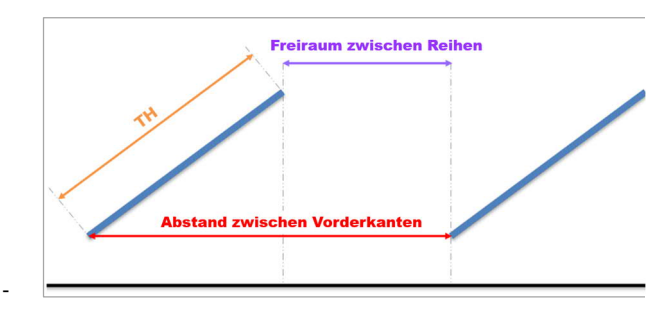

2w. Vorderkanten [TH] ○ Freiraum zw. Reihen [m]

Nach Festlegung der benötigten Parameter für die Optimierung, wird die Anzahl der Berechnungen unterhalb der Tabelle gezeigt und mit Klick auf **Optimierung** wird diese gestartet.

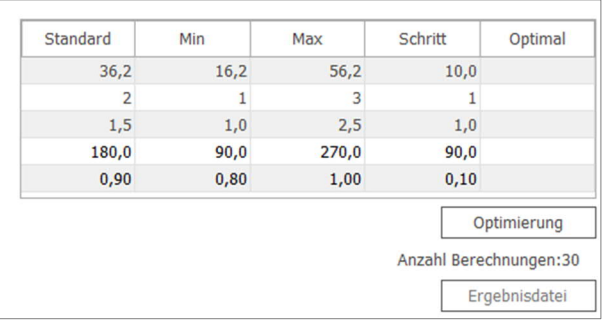

### 7. ERGEBNISSE DER OPTIMIERUNG

Nach Abschluss der Berechnung werden die optimierten Werte, die auf Basis der Eingabedaten ermittelt wurden, in der Tabellenspalte **Optimal** gezeigt.

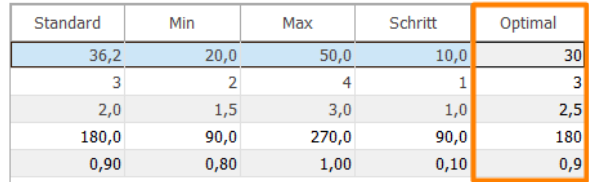

Die Ergebnisse aller Läufe können nach Abschluss der Berechnungen über Klick auf **Ergebnisdatei** gespeichert oder zum Einfügen in andere Software in die Zwischenablage kopiert werden.

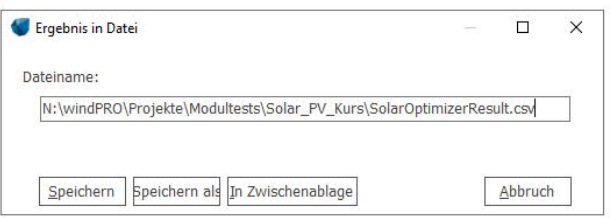

Auf dem Register **Ergebnis** werden die Resultate detailliert aufgeführt.

Wählen Sie den gewünschten Parameter rechts neben der Tabelle:

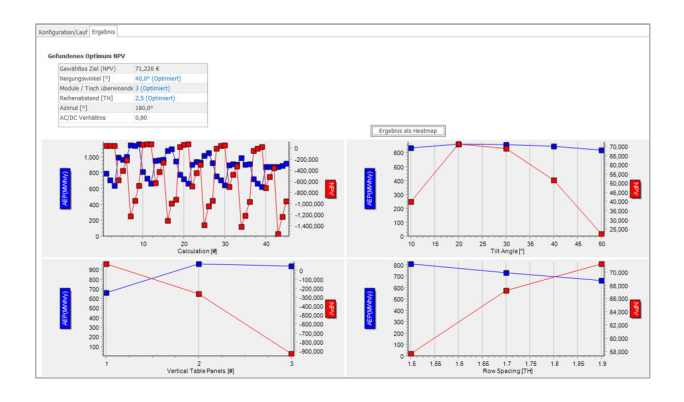

In der Tabelle wird die optimierte Konfiguration zur Erreichung des besten Zielwertes gezeigt.

#### **Gefundenes Optimum NPV**

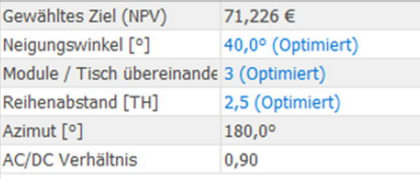

Die Grafiken illustrieren den Einfluss veränderter Parameter auf den Zielwert und erleichtern die Entscheidung, ob weitere Änderungen sinnvoll sind. Wenn LCOE oder NPV als Ziel gewählt sind, wird ergänzend auch AEP angezeigt.

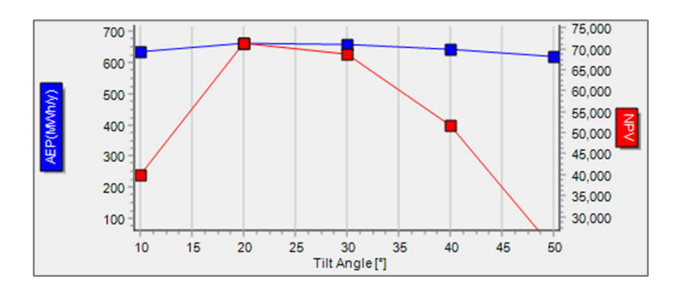

Die Ergebnisse können über die entsprechende Schaltfläche auch als **Heatmap** angezeigt werden.

#### Ergebnis als Heatmap

Die Tabelle zeigt einen Parameterwert als Spalte und einen anderen als Reihe. Die Zellwerte sind jeweils die Ergebnisse des Zielwertes für die entsprechende Parameterkombination. Standardmäßig sind dabei die übrigen Parameter auf den optimalen Wert gesetzt, können aber über das Dropdownmenü unter der Tabelle verändert werden. So haben Sie die volle Übersicht über alle Ergebnisse. Über eine Farbkodierung werden die besten Werte in grün angezeigt, die schlechtesten in rot.

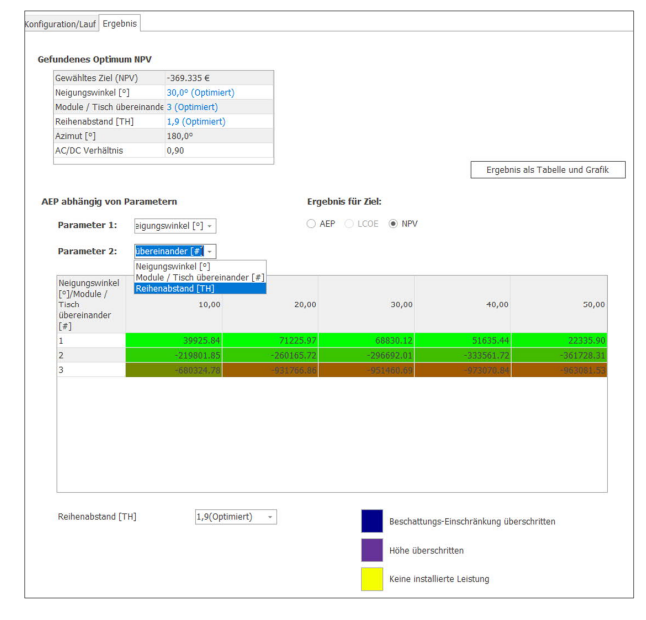